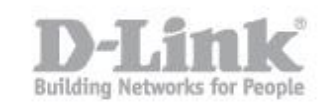

## **How do I control who connects to my LAN with MAC address?**

Step 1: Log into you device using it's IP address, for example:

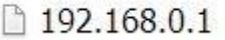

Step 2: Click on "ADVANCED" then "NETWORK FILTER"

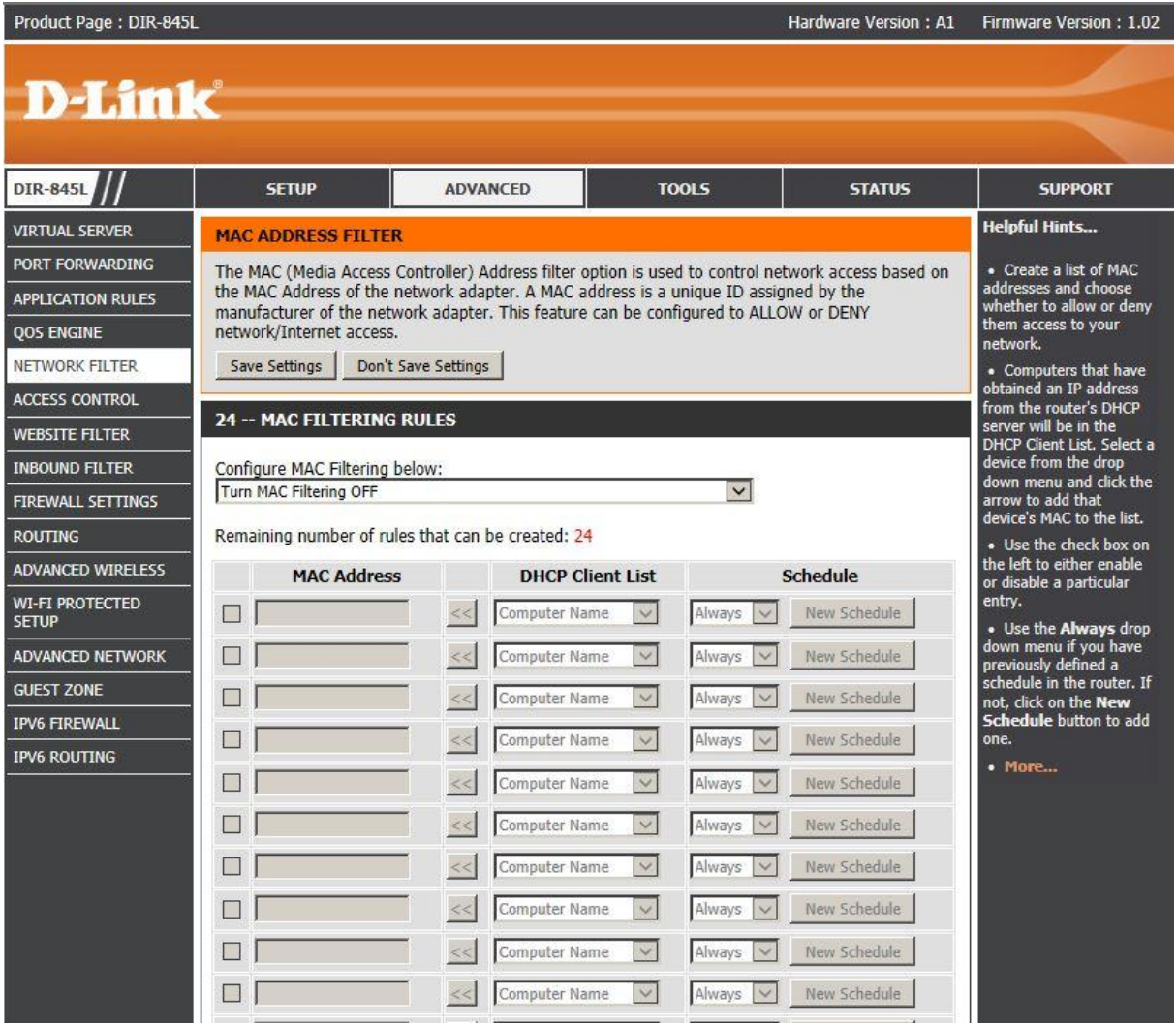

Step 3: Click on "Configure MAC Filter below:"

Here you can select between either; "**Turn MAC Filtering ON and ALLOW computer listed to access the network**" or "**Turn MAC Filtering ON and DENY computer listed to access the network**"

## How to Control Access by MAC Address – DIR-845L

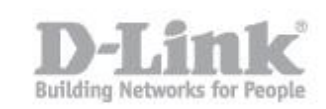

With this option enabled you may have up to 24 MAC address associated to either "ALLOW" or "DENY".

In this example, will explain how to "ALLOW" computers to access your network.

Step 4: Click on "Turn MAC Filtering ON and ALLOW computers listed to access the network"

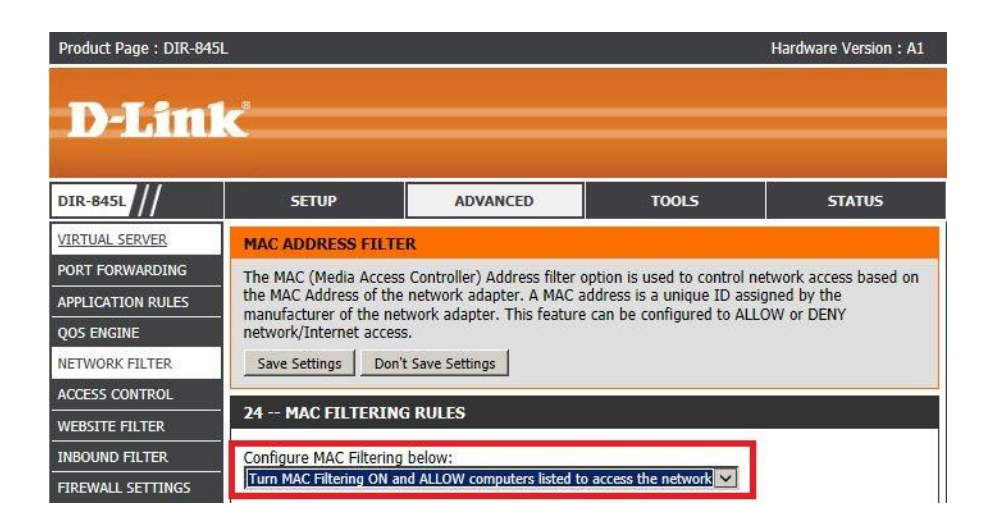

Once selected the you are then able to insert the desired MAC address (as below)

\*Please ensure you allow the MAC address of the computer you are using to the list before adding any others. If not, you will not be able to access the router via the web GUI.

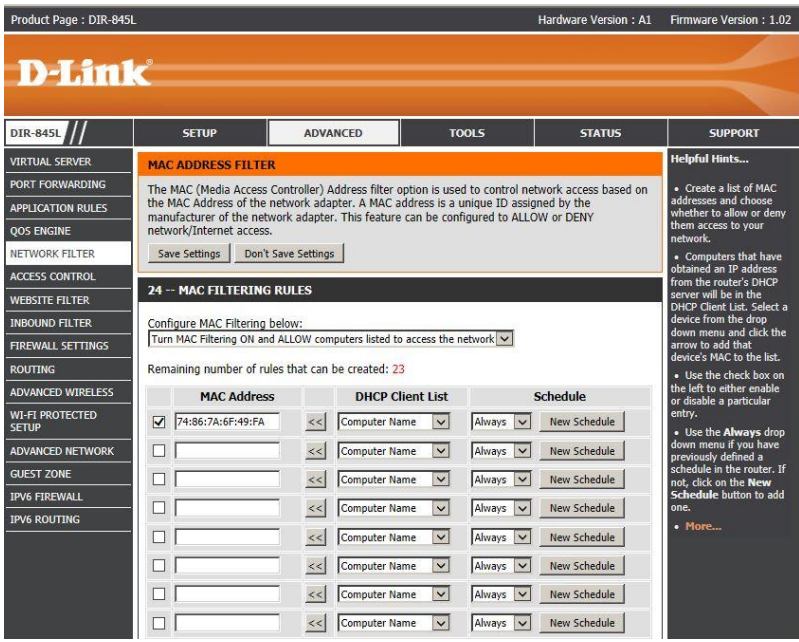

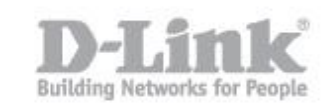

Step 5: Insert your MAC Address (for example) **74:86:7A:6F:49:FA** – Click on "Save Settings"

You will notice after clicking on "Save Settings" there will be the remaining permitted number of MAC address you are able to add to the list

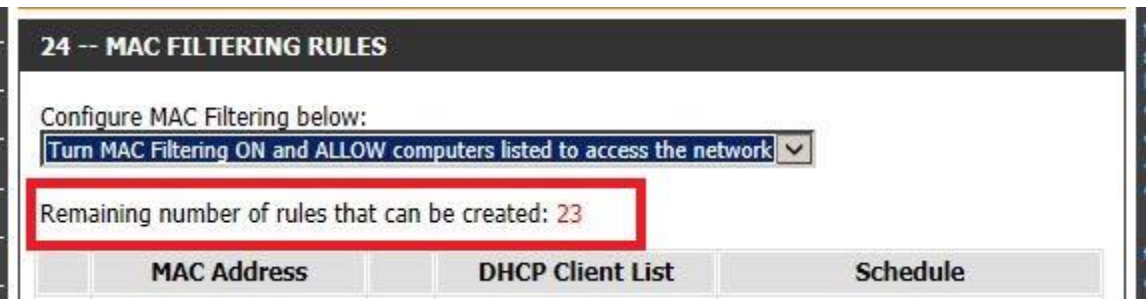

To DENY a MAC address the process will be the same except for changing the option from; "**Turn MAC Filtering ON and ALLOW computer listed to access the network**" or "**Turn MAC Filtering ON to DENY computer listed to access the network**"

End of Document